# **Odroid als synthesizer**

Ton Valkenburgh

In een vorig artikel heb ik o.a. het board Odroid-M1 besproken. Ik wil nu ingaan op de mogelijkheden om er een synthesizer mee te maken. Dit artikel zal voornamelijk op de concepten ingaan, maar nog niet laten zien hoe een volledige synthesizer eruit zou kunnen zien.)

## Inleiding

De Odroid‐M1 van het Koreaanse bedrijf Hardkernel (link 1) heeft een 'Digitale naar Analoog‐Converter (DAC)' van hoge kwaliteit aan boord. Dat maakt hem o.a. interessant om er een Synthesizer mee te bouwen. Verder is deze computer daarna ook als algemene computer te gebruiken. Je hebt een computer in een klein doosje zonder ventilatoren aan boord (link 2).

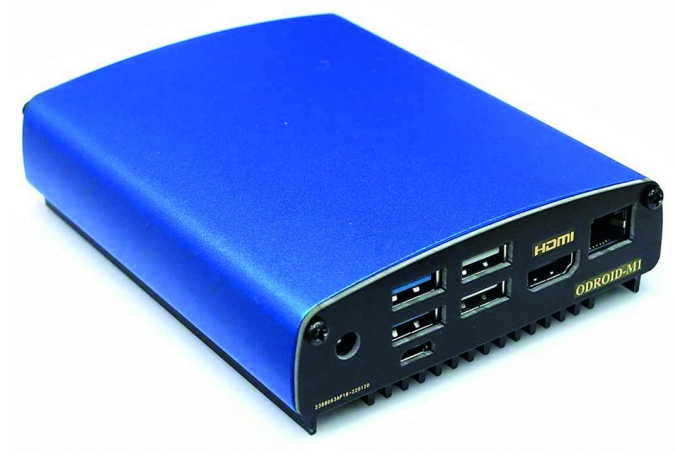

*Afbeelding 1: De Odroid‐M*

Mijn idee is om op basis van Linux en de daarvoor beschikbare synthesizerprogramma's een flexibele synthesizer te realise‐ ren. Het voordeel is dat je op die manier de voordelen van een synthesizer in hardware en software combineert. Aanpas‐ sen aan nieuwe ontwikkelingen wordt dan mogelijk en als de hardware deze ontwikkelingen niet aan kan door gebrek aan computerkracht, kun je altijd naar een nieuwe versie van bij‐ voorbeeld Android of een equivalente machine uitkijken.

### De opzet

Een stand‐alone synthesizer moet natuurlijk wel makkelijk zijn te bedienen. Ik zie daar twee oplossingen voor.

1. Breng een aanraakscherm aan met een aantal knoppen voor de bediening.

2. Bedien de synthesizer vanuit de pc waarop je het Digitale Audio Werkstation (DAW) draait.

Beide oplossingen hebben hun eigen voor‐ en nadelen. Laten we eerst naar de oplossing met een aanraakscherm kijken.

# Besturing met een aanraakscherm

Het leuke kleine doosje gaat er dan al gauw iets anders uit‐ zien. Er is voor de Odroid‐M1 een aanraakscherm Vu8M ver‐ krijgbaar met de mogelijkheid om de M1 achter het scherm te monteren (afbeelding 2). Er zal een nieuwe behuizing moeten worden gemaakt met bijvoorbeeld een 3D‐printer. Eventuele knoppen kunnen worden aangesloten op de 40‐

pins GPIO‐aansluiting. De M1 heeft een aparte aansluiting voor een aan/uitknop en een resetknop. Op zich is alles aan‐ wezig. Een groot voordeel is echter dat deze oplossing prima als losse synthesizer voor een MIDI‐toetsenbord is te gebrui‐ ken. Deze aanpak lijkt op de Zynthian (link 3). Het vergt al‐ leen wel een behoorlijke inspanning om dit allemaal snel te ontwikkelen. Om mijn ideeën sneller te kunnen toetsen heb ik in eerste instantie voor een bediening vanuit een pc gekozen. Dit moet de hoeveelheid eigen ontwikkelingen beperken.

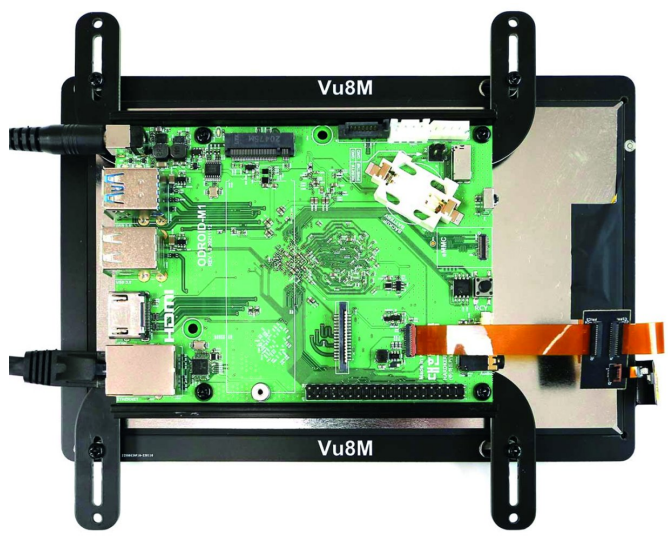

*Afbeelding 2: De M1 achter de Vu8M*

## Besturing vanuit een pc

De basis voor deze oplossing heb ik laten zien in mijn artikel *MIDI via LAN* (link 4). Daar gebruikte ik Carla als host voor een grote variatie van plug‐ins. Carla draaide op een andere pc dan de DAW. Deze oplossing heeft als nadeel dat, als je de synthesizer alleen met een MIDI‐toetsenbord wilt aansturen, een pc nodig hebt. Je kan natuurlijk ook de Odroid‐M1 ge‐ bruiken als een pc door een monitor, een toetsenboord en een muis aan te sluiten. Om het concept te testen heb ik toch voor deze aanpak gekozen. Odroid‐M1 heeft een Arm‐ processor. De vraag is of Linux voor Arm voldoende is ont‐ wikkeld om iets snel van de grond te krijgen. Dat zullen we dus vanzelf ontdekken.

### Het prototype

Als startkapitaal is 150 euro voor de Odroid‐M1 ‐ in onderde‐ len ‐ en 50 euro voor een 500 GB NVMe‐SSD voldoende. Voor‐ waarde is dat je een monitor, toetsenbord en muis ter beschikking hebt. Zo niet, dan is een gang naar de kringloop aan te raden. Om een image op de SSD te zetten is het han‐ dig om een externe behuizing voor de NVMe‐SSD te hebben, maar er is ook een andere, goedkopere mogelijkheid (zie appendix).

1

Als uitgangspunt voor de programmaschijf gebruiken we zo‐ als vermeld een NVMe‐SSD. Daarmee kunnen we een betere respons krijgen dan met een SD‐kaart of harde schijf. De SSD moeten we voorzien van een besturingssysteem. Omdat we Ubuntu Studio willen gebruiken kies ik voor het gemak voor Kubuntu. Ubuntu Studio gebruikt namelijk, net zoals Kubun‐ tu, de Plasma‐desktop. Het bijkomende voordeel is dat ik in het dagelijkse leven ook Kubuntu gebruik en daarom de Arm‐ versie en x86/AMD64‐versie van Kubuntu goed kan vergelij‐ ken. In het artikel Odroid (link 5) heb ik beschreven hoe je Kubuntu op Odroid‐M1 installeert.

Met de volgende stappen installeren we de programma's voor de synthesizer. *Pipewire* ondersteunt nog niet alles wat Jack‐ programma's gebruiken. Als je *pipewire* gebruikt is het dus mogelijk dat sommige programma's niet doen wat je van ze verwacht. Omdat pipewire veel plezieriger is in het gebruik, gaan we dat installeren. Nu is *pipewire* al geïnstalleerd, maar nog niet actief. We willen echter de laatste versie ge‐ bruiken en updaten *pipewire* door de nieuwe versie er over‐ heen te installeren.

**Belangrijk**: Verwijder de aanwezige pipewire niet. Als je dat doet, wordt ook de Kubuntu‐desktop verwijderd.

Het installeren van *pipewire* is beschreven in het artikel over *pipewire* (link 6). Uiteraard installeren we ook *qpwgraph*, zoals in hetzelfde artikel is beschreven.

We sturen de synthesizer in Odroid‐M1 aan via een MIDI‐ver‐ binding. Voor de MIDI‐verbinding tussen de pc waarop de DAW draait en de Odroid‐M1, gebruiken we het LAN. Hiervoor installeren we op zowel de Odroid‐M1 als onze pc *QmidiNet* met de *Muon pakketbeheerder*. Het gebruik van QmidiNet is beschreven in het artikel over *MIDI via LAN* (link 4).

Omdat we de Odroid‐M1 vanuit een andere pc willen kunnen bedienen, moeten we de daarvoor benodigde programma's installeren. Er zijn diverse protocollen voor dit soort ver‐ bindingen. De belangrijkste zijn RDP en VNC (link 7). Ik kies vanuit performance‐oogpunt voor RDP. Op de Odroid‐M1 in‐ stalleren we via de *Muon Pakketbeheerder* het programma *xrdp*. *Xrdp* kan zowel voor RDP als voor VNC worden ge‐ bruikt. Voor RDP wordt het pakket *xorgxrdp* ook automatisch geïnstalleerd.

Na installatie activeren we xorg met het commando: sudo systemctl start xrdp

Tijdens de installatie is een xrdp‐account aangemaakt. De xrdp‐sessie gebruikt een certificaat. We voegen daarom xrdp toe aan de de *ssl‐cert‐groep* via het commando: sudo usermod -a -G ssl-cert xrdp

Sessie‐instellingen zijn vastgelegd in het bestand *xrdp.ini.* Dit bestand bevindt zich in de map */etc/xrdp*. In dit bestand veranderen we het *security‐layer* van *negotiate* naar *tls*.

; security layer can be 'tls', 'rdp' or 'negotiate' ; for client compatible layer security\_layer=tls

; minimum security level allowed for client for classic RDP encryption

; use tls\_ciphers to configure TLS encryption<br>; can be 'none', 'low', 'medium', 'high', 'fips'<br>crypt\_level=high

Afbeelding 3: Security‐instellingen in xrdp.ini

Daarna herstarten we xrdp met het commando: sudo systemctl restart xrdp

Het certificaat en tls worden zo geactiveerd. In de firewall laten we toegang vanaf het LAN toe naar het ip‐adres van Odroid‐M1 en naar ip/UDP: 255‐0‐0‐37. Op de pc waarom de DAW draait, installeren we via Muon Pakketbeheerder het cliënt programma *Remmina*.

**SoftwareBus** 

2023

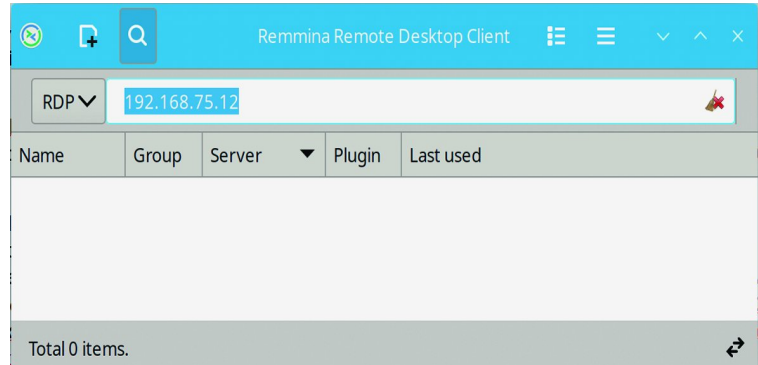

*Afbeelding 4: Remmina remote sessie opzetten.*

Alvorens we gaan testen of het allemaal werkt, configureren we op de Odroid‐M1 een tweede gebruiker. Dit doen we om‐ dat een gebruiker maar eenmaal ingelogd kan zijn. Soms is het handig om zowel remote te zijn ingelogd als lokaal. We starten nu de Odroid‐M1 op.

Op de pc installeren we Remmina vanuit de distributie. We starten Remmina op (afbeelding 4). We selecteren als proto‐ col RDP en kiezen het ip‐adres van de Odroid‐M1. Als je vaste ip-adressen gebruikt, kom je niet voor onaangename verrassingen te staan als het adres is veranderd.

Als je *Enter* geeft, krijg je het inlogscherm van de Odroid‐M1 te zien (afbeelding 5). Vul de gebruikersnaam en het wacht‐ woord in. Klik op *OK*. Je krijgt dan waarschijnlijk een bericht dan je nogmaals je wachtwoord moet intikken om toegang tot de desktop te krijgen. Na je wachtwoord te hebben ge‐ geven, krijg je de desktop van de Odroid‐M1 te zien. Als je deze extra autorisatie wilt vermijden, moeten we een policy‐regel toevoegen.

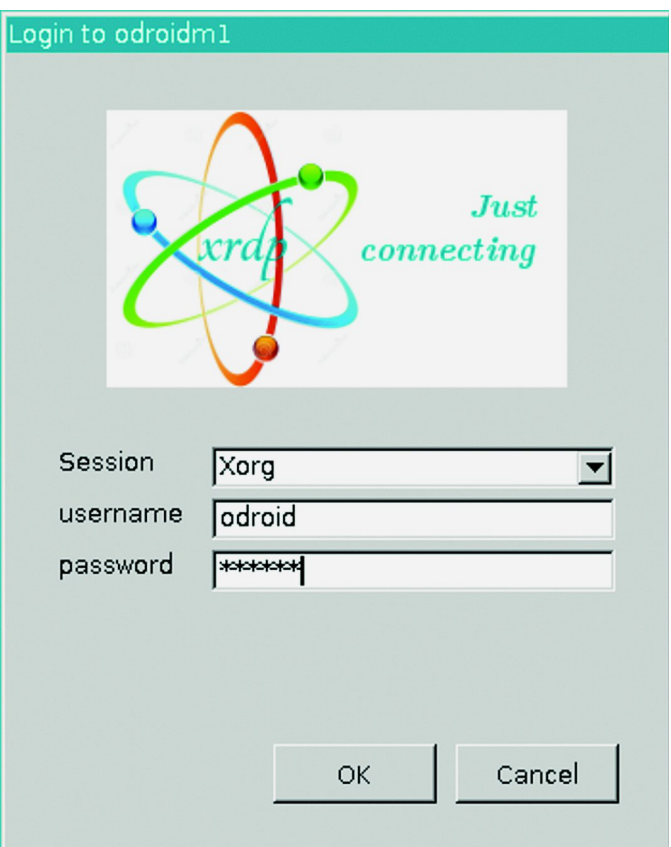

*Afbeelding 5: xrdp loginscherm*

Maak een bestand *universal.pkla* aan in de map */etc/polkit‐1/localauthority/50‐local.d* met de volgende inhoud:

# 2023 3

# **SoftwareBus**

[Allow access to anything for remote users] Identity=unix-user:\* Action=\* ResultAny=yes ResultInactive=yes ResultActive=yes

Om in de betreffende mappen te kunnen schrijven moet je de eigenaar *root* veranderen in je eigen account. Vergeet niet dit later terug te zetten.

Als je toegang hebt tot de desktop, kun je het venster aan‐ passen.

Vergroot je venster door op Full Screen  $\blacksquare$  te klikken.

Daarna klik je op resolutie‐update

Als je venster zwart blijft was je al ingelogd. Waarschijnlijk *lokaal*. Log *lokaal* uit en je kunt remote werken.

*Tip*: Muon Pakketbeheerder staat niet toe om programma's te installeren vanaf een remote verbinding.

In dat geval zul je *Synaptic Pakketbeheerder* moeten gebrui‐ ken.

We gaan nu testen of het allemaal werkt.

Installeer vanuit de distributie *Qsynth* op Odroid‐M1. Start Q*synth* en klik op de knop *Setup*. Stel MIDI en audio in op *alsa*. Kies een van de drie sf2‐bestanden. Op een USB‐ poort sluit je de MIDI‐controller Nektar Impact LX61+ aan. Start *qpwgraph* en je ziet de volgende verbindingen (afbeel‐ ding 6). Als het goed is krijgen we nu een piano te horen als we de toetsen aanraken van de MIDI‐controler.

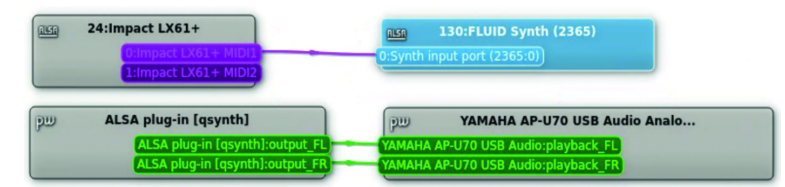

*Afbeelding 6: Qsynth aangestuurd door Nektar Impact LX61+*

Nu halen we de MIDI‐controller los en starten QmidiNet op We gaan nu naar de pc en sluiten hierop de MIDI‐controller aan en we starten QmidiNet en qpwgraph op (afbeelding 7).

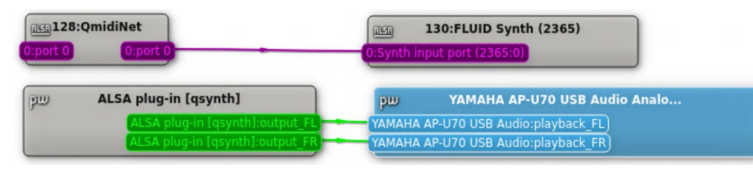

*Afbeelding 7: qsynth*

Als we de MIDI‐controller aansluiten op de pc horen we, als we spelen op de MIDI‐controller, het geluid vanaf de Odroid‐ M1.

Hoewel Qsynth een goede synthesizer is, willen we toch naar meer functionaliteit. Bij Carla (link 9) kan je ook effecten toevoegen. Carla heeft een rek waarin je synthesizers en ef‐ fectprocessors kan plaatsen . Dat geeft een groot aantal mogelijkheden. Tevens is er Carla‐control om Carla op af‐ stand te bedienen. Helaas ontbreekt Carla in de distributie. We zullen dus vanuit de broncode een versie die geschikt is voor de Arm‐processor onder Kubuntu moeten compileren. Dat is een nieuwe uitdaging voor mij, maar valt buiten het bestek van dit artikel. Een alternatief is om te kijken naar andere Linux‐varianten.

Een tweede punt is dat de audio‐aansluiting niet functi‐ oneert. Ondersteuning daarvoor zou in de kernel 6.2 zitten. Dus zodra deze kernel ter beschikking kwam, heb ik die geïn‐ stalleerd. Helaas nog steeds geen geluid op de mini‐jack. Tot nu toe zijn alle testen voor het geluid met een USB‐audio‐in‐ terface gedaan.

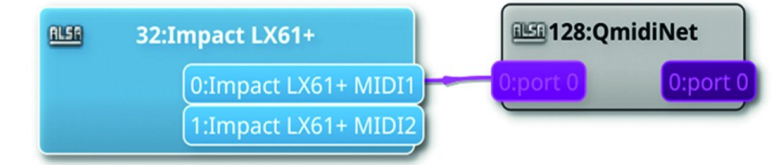

*Afbeelding 8: Nektar‐Impact‐pc*

### **Windows**

Uiteraard ben ik Windows niet vergeten. Hoe je MIDI via het LAN naar Odroid‐M1 stuurt vanuit een Windows‐pc kun je le‐ zen in het artikel MIDI via LAN (link 4). Het Remote Desktop Protocol is bedacht door Microsoft en het programma zit standaard in Windows.

Kies *Start > Programma's > Accessoires > Verbinden met ex‐ tern bureaublad*. In het venster (afbeelding 9) dat verschijnt, kun je het ip‐adres van de Odroid‐M1 intikken en op die manier inloggen. Je krijgt wel een veiligheidswaarschuwing, maar die kun je negeren.

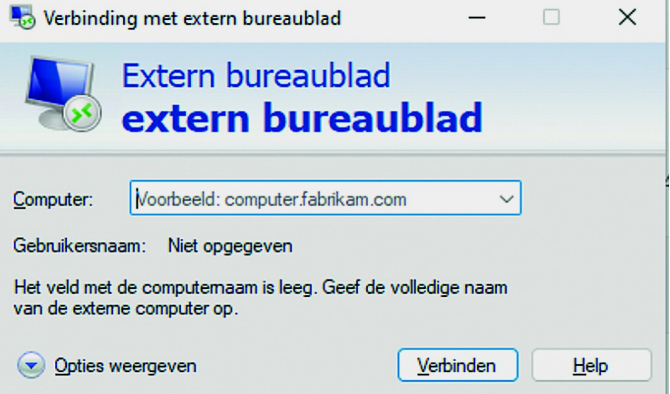

*Afbeelding 9: RDP Windows*

## Tot slot

Ik heb hier laten zien dat het mogelijk is om een stand‐alone synthesizer te maken met standaard programma's die je kunt besturen vanuit een pc. Ik heb de synthesizer Qsynth als voorbeeld gebruikt, maar er zijn nog meer synthesizers onder Linux te vinden (link 10). Dus op zich is er keus genoeg. Verder zijn het je eigen fantasie en ideeën tot hoever je wilt gaan. Om er echter een handig en bruikbaar iets van te maken, moet er nog wel het een en ander gebeuren.

Ik heb naar een alternatieve Linux‐variant gezocht op bruik‐ baarheid. Manjaro is een interessante. Manjaro is gebaseerd op ArchLinux. In Manjaro wordt Kernel 6.2 gebruikt en Carla is aanwezig in de distributie. In een volgend artikel wil ik het installeren en gebruik van Manjaro als synthesizer behandelen.

## **Links**

- 1. **https://www.hardkernel.com/**
- 2. **https://www.hardkernel.com/shop/odroid‐m1‐ with‐8gbyte‐ram/**
- 3. **https://zynthian.org/**
- 4. **https://www.compusers.nl/system/files/swb‐jaargangen/ 2023/2023‐1/SwB20231\_MIDI\_via\_een\_LAN.pdf**
- 5. **https://www.compusers.nl/system/files/swb‐ jaargangen/ 2023/2023‐2/SwB20232\_Odroid.pdf**
- 6. **https://www.compusers.nl/system/files/swb‐ jaargangen/ 2022/2022‐6/SwB20226\_Pipewire.pdf**
- 7. **https://cloudzy.com/blog/rdp‐vs‐vnc/**
- 8. **https://www.digitalocean.com/community/tutorials/ how‐to‐enable‐remote‐desktop‐protocol‐using‐ xrdp‐on‐ubuntu‐22‐04**
- 9. **https://kx.studio/Applications:Carla**
- 10. **http://www.linuxsynths.com/index.html**